## **Werribee Secondary College WEBEX TROUBLESHOOTING INSTRUCTION FOR STUDENT Ver. 1.0 by IT Dept**

## **PART A: SYSTEM REQUIREMENTS**

## **1. Update OS to the latest software (iOS)**

- a. Plug your device into power and [connect to the Internet with Wi-Fi.](https://support.apple.com/kb/HT202639)
- b. Go to Settings > General, then tap Software Update.

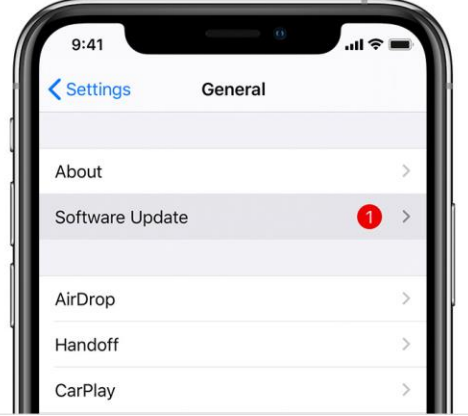

- c. Tap Download and Install. If a message asks to temporarily remove apps because the software needs more space for the update, tap Continue or Cancel. Later, iOS or iPadOS will reinstall apps that it removed.
- d. To update now, tap Install. Or you can tap Later and choose Install Tonight or Remind Me Later. If you tap Install Tonight, just plug your device into power before you go to sleep. Your device will update automatically overnight.
- e. If asked, enter your passcode.
- **2. Restart your device and ensure you have a good internet connection**
	- a. Please follow the instruction in the link below for each different type of iPads <https://support.apple.com/en-au/guide/ipad/ipad63d30b5a/ipados>
	- b. Try to access Google.com.au via Safari and search for WerirbeeSC to make sure that you have internet connection
- **3. Access AppStore to download Webex App**

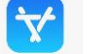

Get into the Apps Store **of the Store on your iPad and follow Part B to download Webex Apps.** 

**If you still have issue and cannot download Webex Apps, the device might be compromised and might need a factory reset. Please contact IT support by sending email to [administrator@werribeesc.vic.edu.au](mailto:administrator@werribeesc.vic.edu.au) for further advice.**

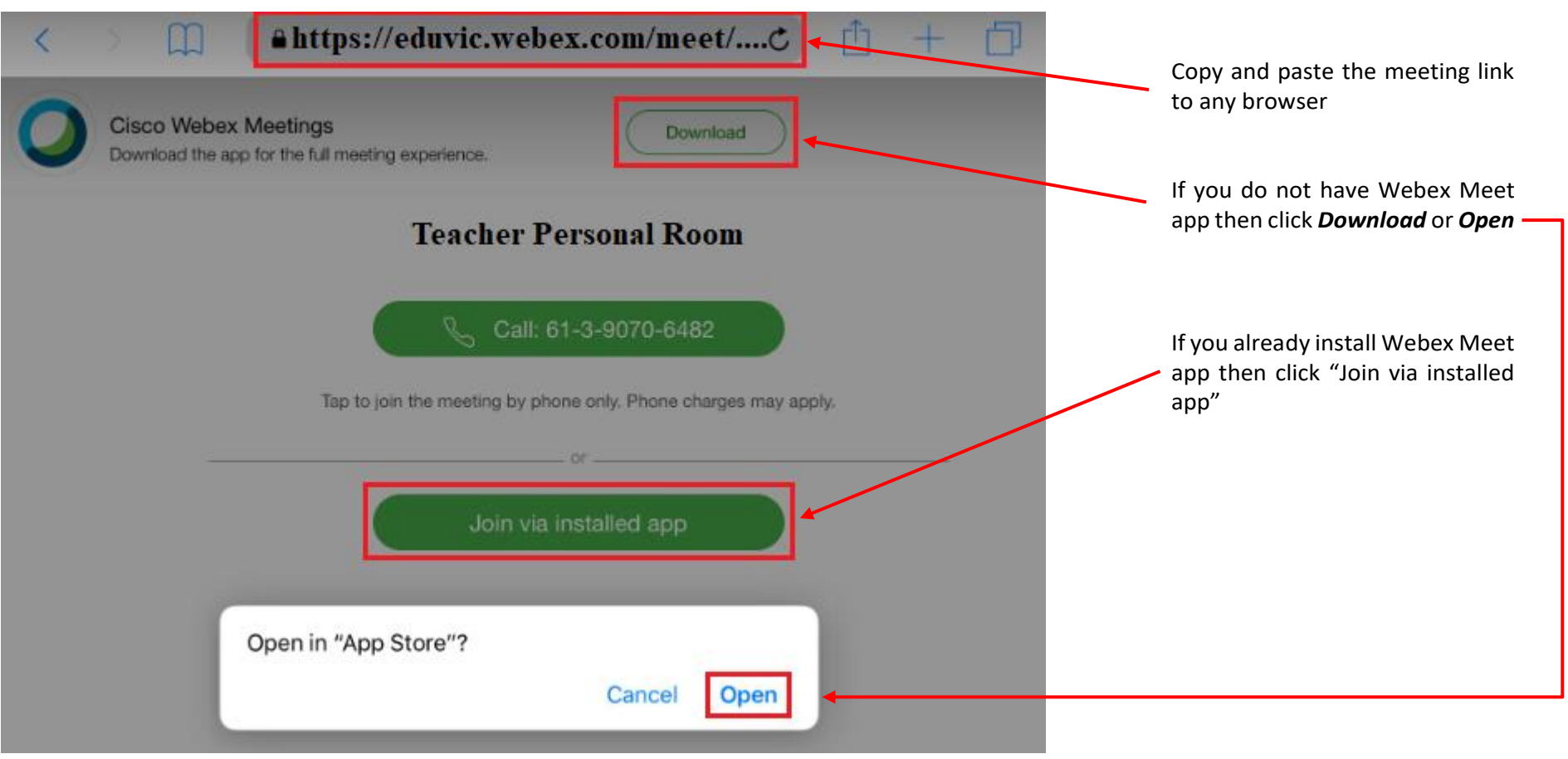

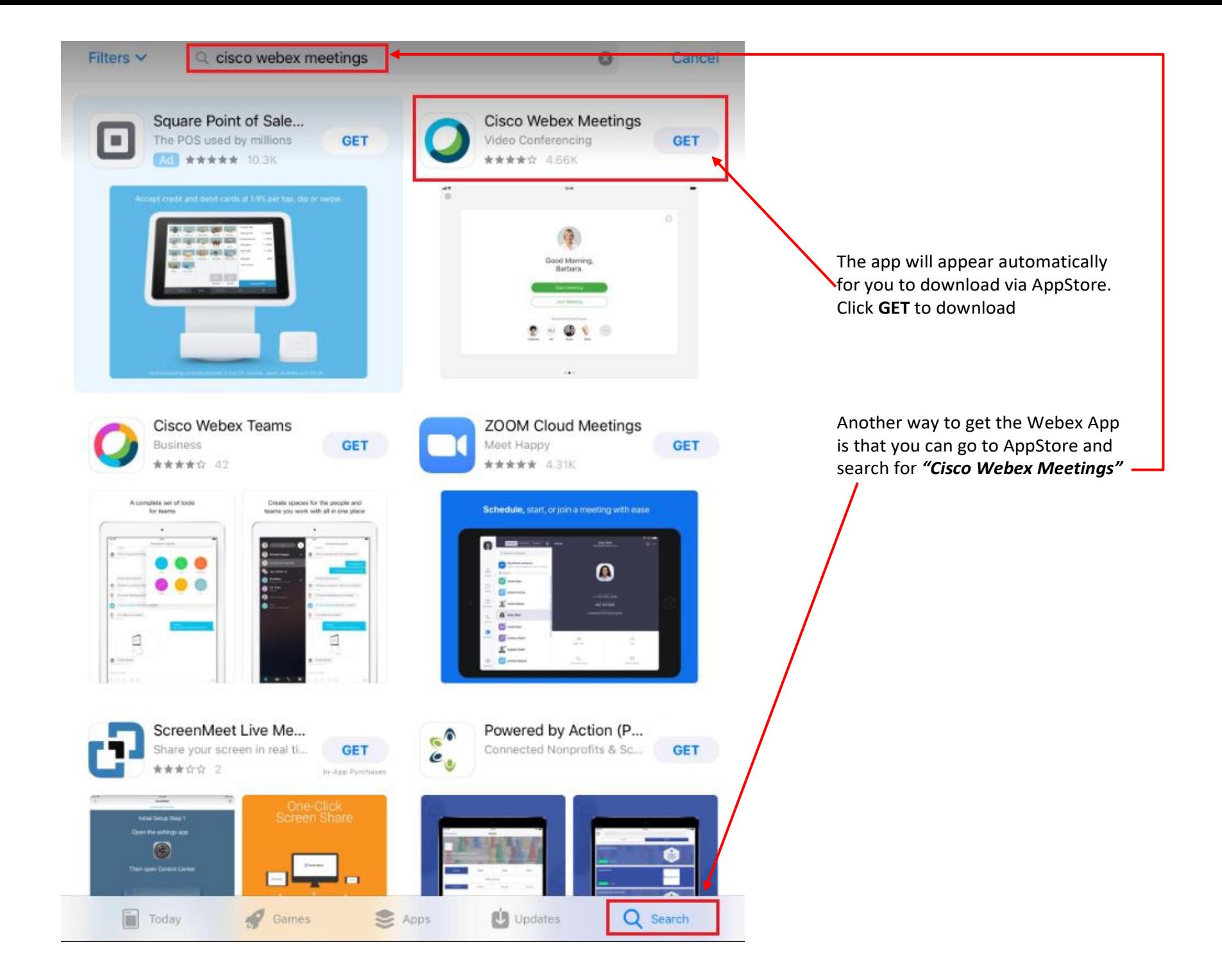

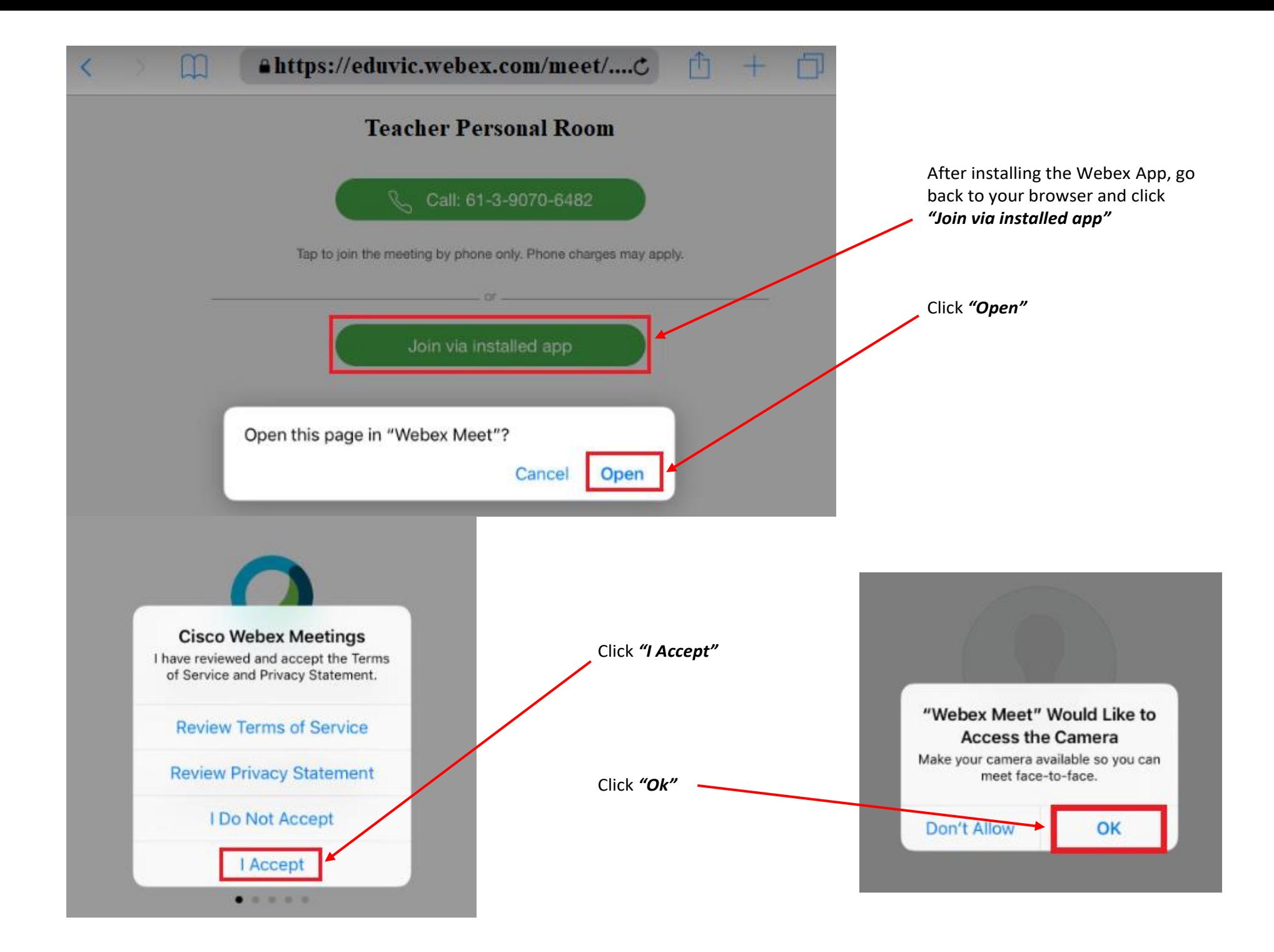

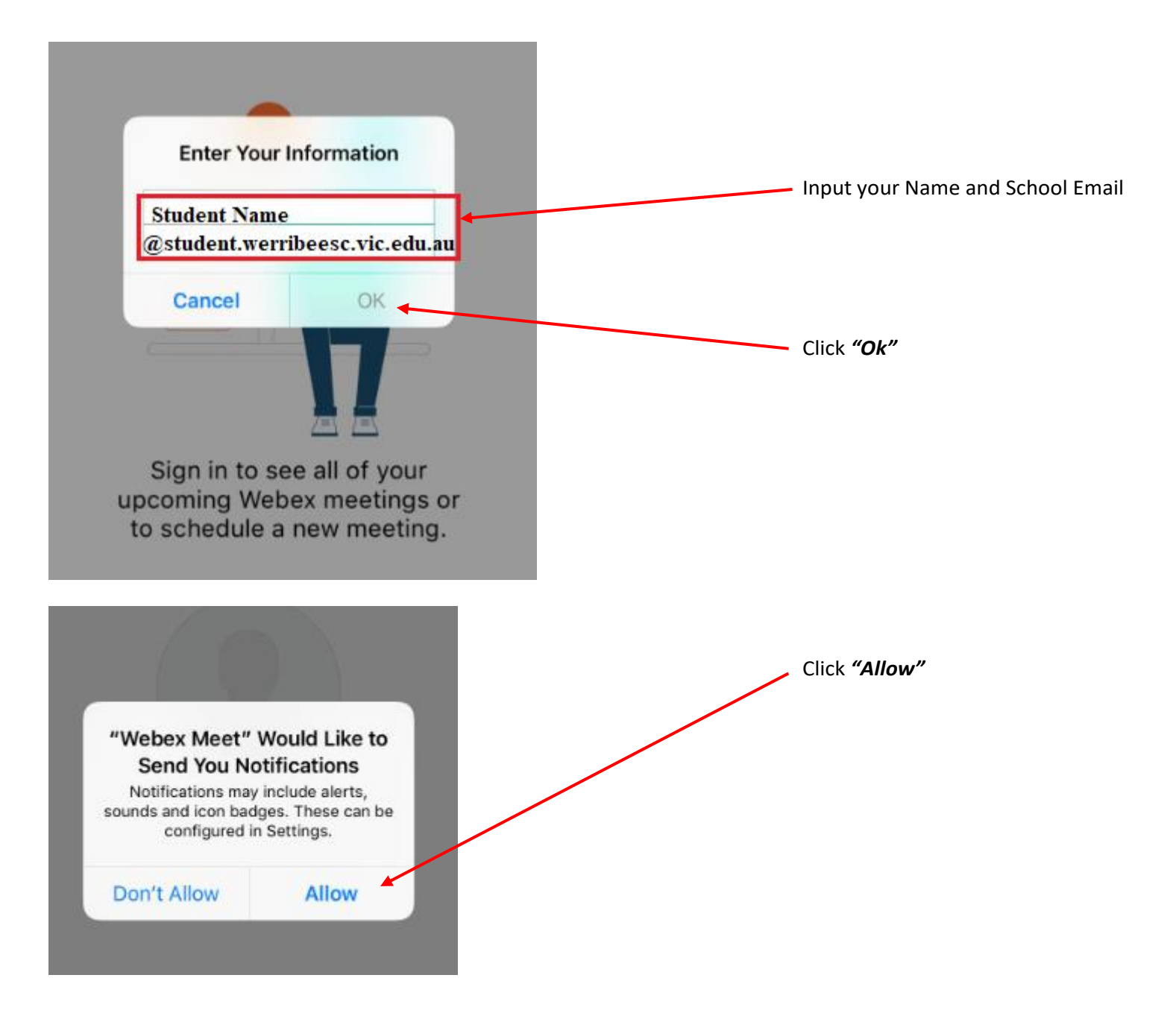

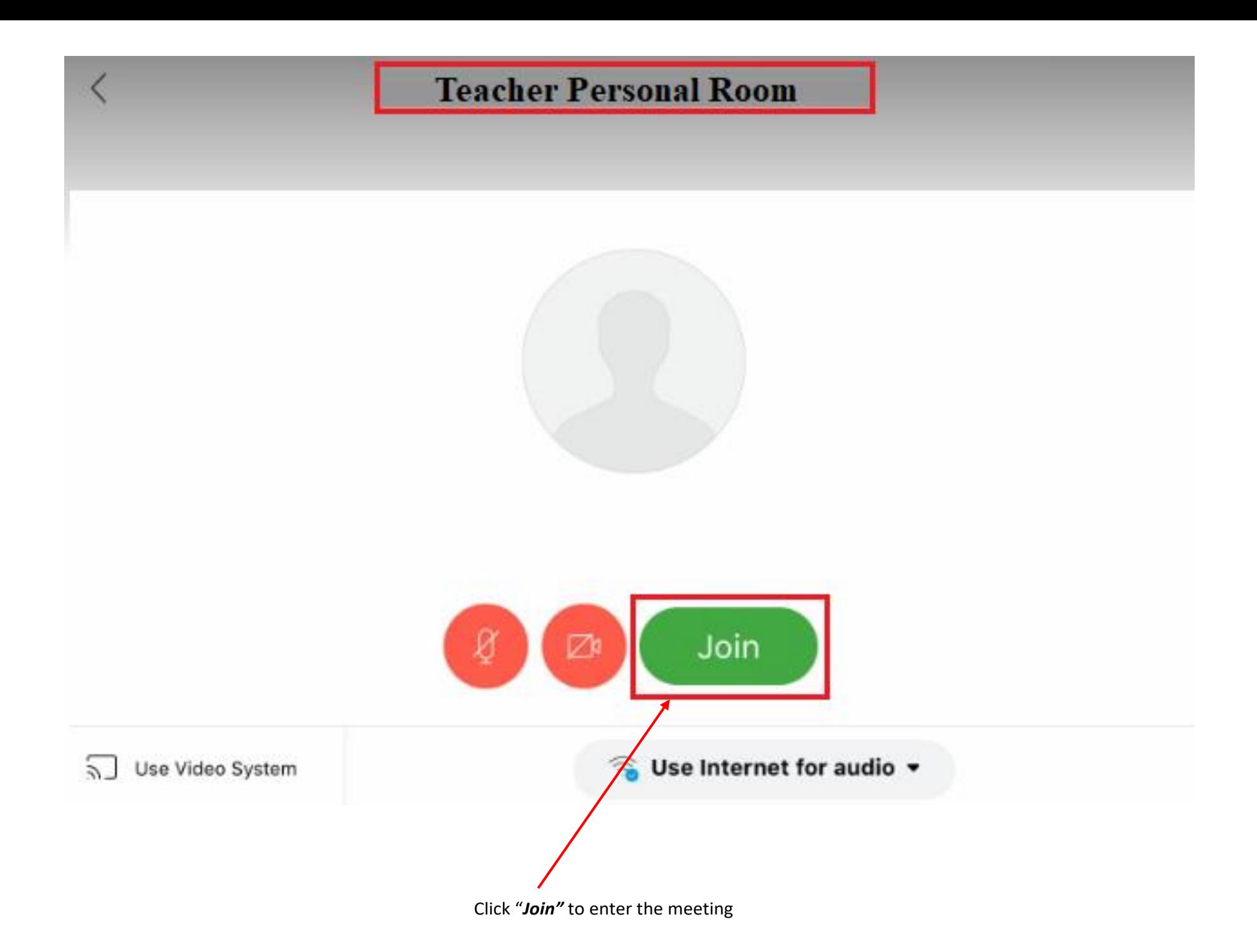